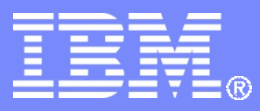

IBM India Software Labs

**Tivoli Security Information and Event Manager** 

**Integration of Event sources, User Information Sources Ubiquitous and W7 event sources**

*Aslam Siddiqui*

*Boudhayan Chakrabarty*

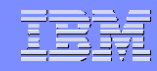

#### **Integration of Event sources**

- **Audit data is collected from various devices and applications using event sources**
- **To establish event monitoring in Tivoli® Security Information and Event Manager, you must deploy one or more event sources**
- **An event source can be a database, an application, an operating system, a network device, or other platform that records its events in logs and to which the Tivoli Security Information and Event Manager has access in order to collect a selection of security-relevant logs for event monitoring and reporting.**

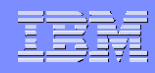

#### **Event source deployment**

- **After Tivoli Security Information and Event Manager is installed, you have the capability for across-the-board activity monitoring in your network environment.**
- **This activity monitoring, also known as event monitoring, is limited only by the number of event sources that Tivoli Security Information and Event Manager supports.**
- **Before an Tivoli Security Information and Event Manager supported event source can be audited, you must enable auditing and configure the event source by performing the following steps as required.**

#### **Auditing and Configuring the Event source**

- **1. Select the audit scenario that is most suitable for collecting data from the event source.**
- **2. Ensure that the Tivoli Security Information and Event Manager Server is operational.**
- **3. If the audit scenario requires an agent on a system other than a Tivoli Security Information and Event Manager Server:**

 **a-Ensure that the system has network connectivity to the Tivoli Security Information and Event Manager Server.** 

 **b-Verify that network communication on ports 5992 and 5993 is permitted through any firewalls or other network devices that are located between the server and the system.**

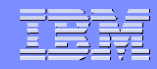

#### **Continued..**

**c-If the agent is not already installed on the system, install it.**

- **d-Verify that the agent can successfully communicate with the server.**
- **4. If any special configuration must be performed to enable data collection, do that now.**
- **5. Add the event source to the Tivoli Integrated Portal.**
- **6. Adjust the event source properties, if necessary.**
- **7. Verify that the Tivoli Security Information and Event**

 **Manager supports the defined event source correctly.**

**Note: The time zone for the target machine is retrieved from the agent system in most cases**

#### **Data Collection scenarios**

- **Choose one of eight different collection scenarios to obtain data from an event source**
- **An event source data collection configuration includes the following components:**
- **Target system-The system on which events occur and are recorded in logs that provide the audit data for Tivoli® Security Information and Event Manager.**
- **Agent system- A system where the agent software is installed to collect the audit data.**
- **Tivoli Security Information and Event Manager Server - A system where audit data is collected and investigated using TSIEM.**

### **Data Collection scenarios 1-4**

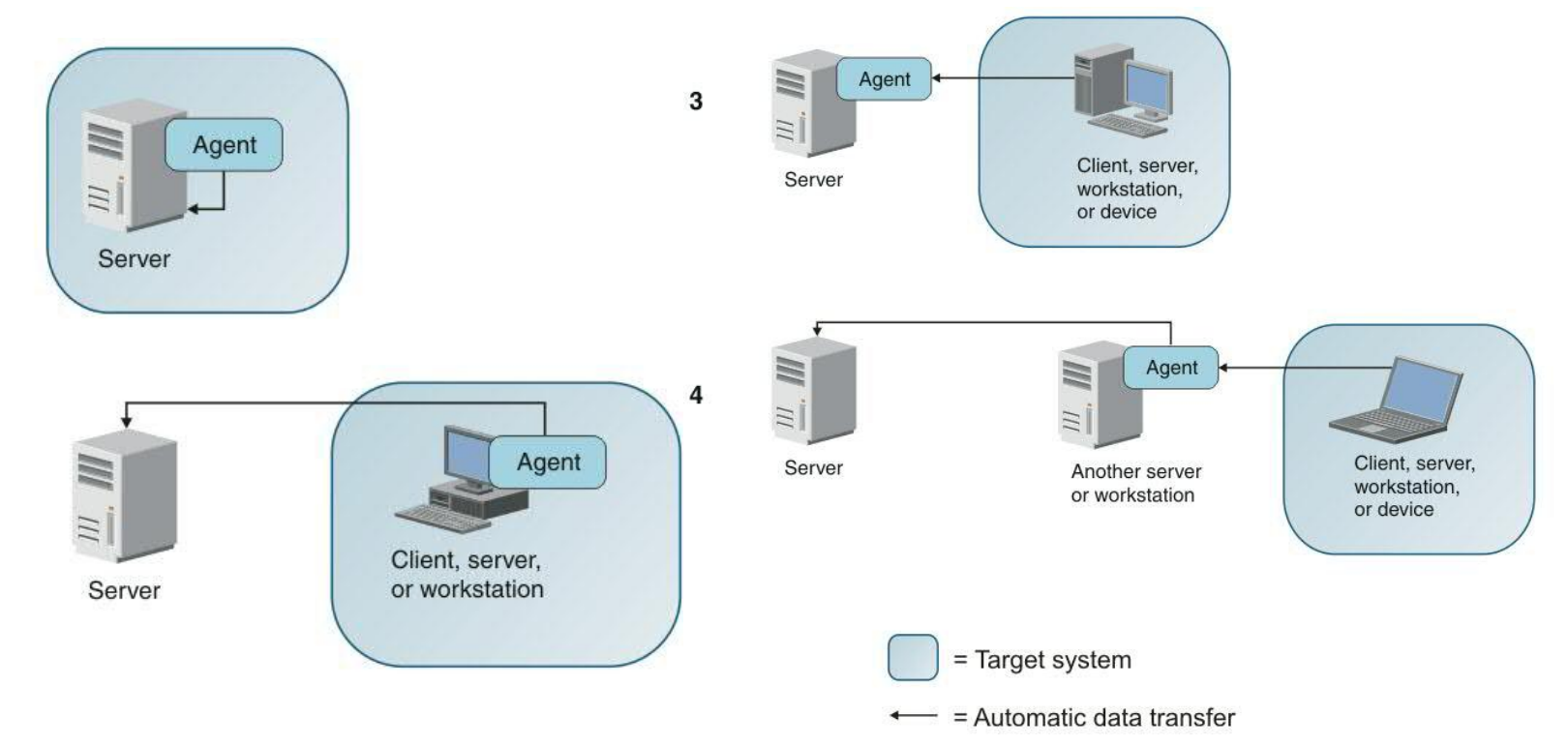

1

**7** © 2012 IBM Corporation

### **Data Collection scenarios 5-6**

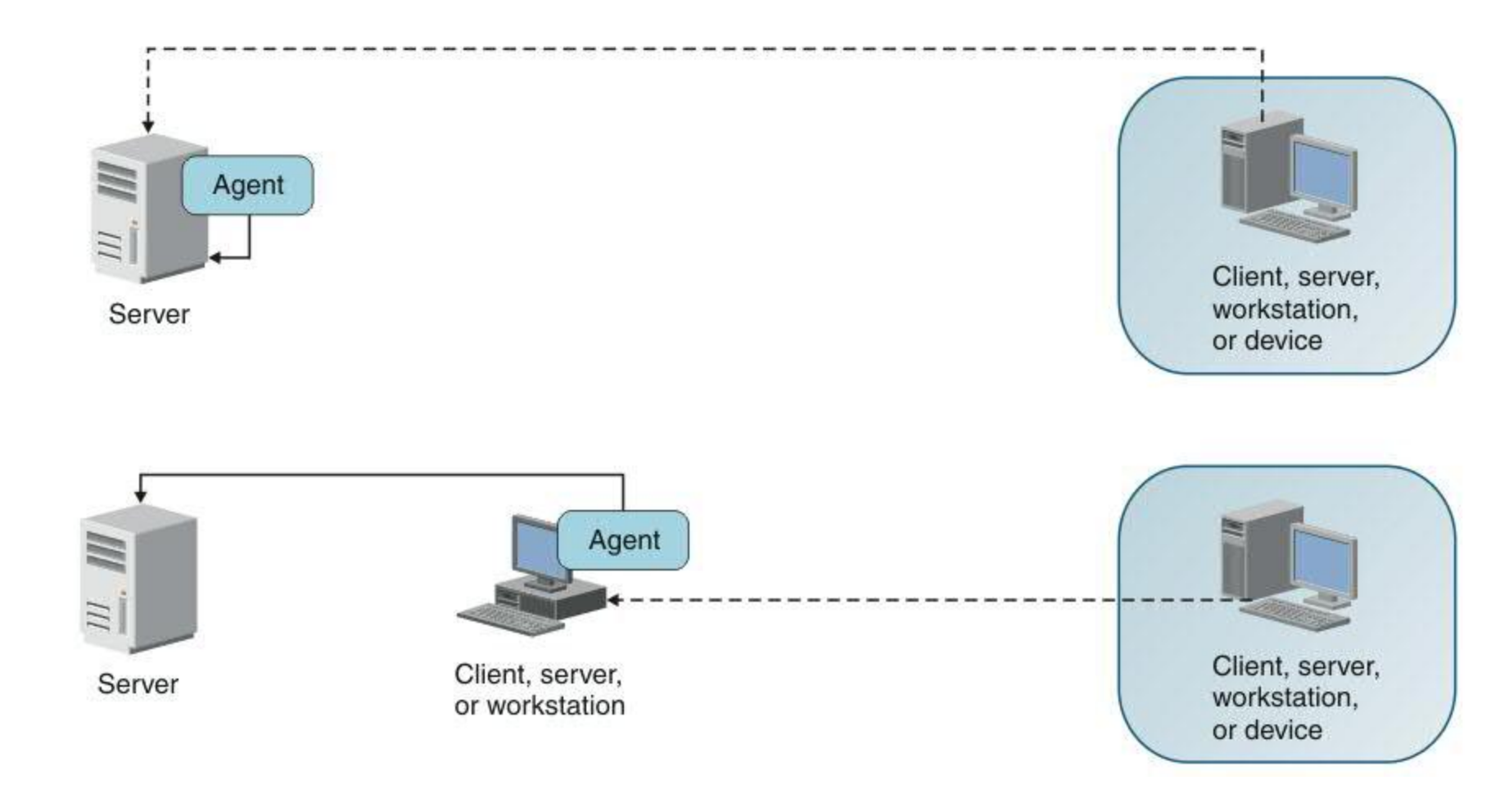

5

6

 $\overline{7}$ 

8

#### **Data Collection scenarios 7-8**

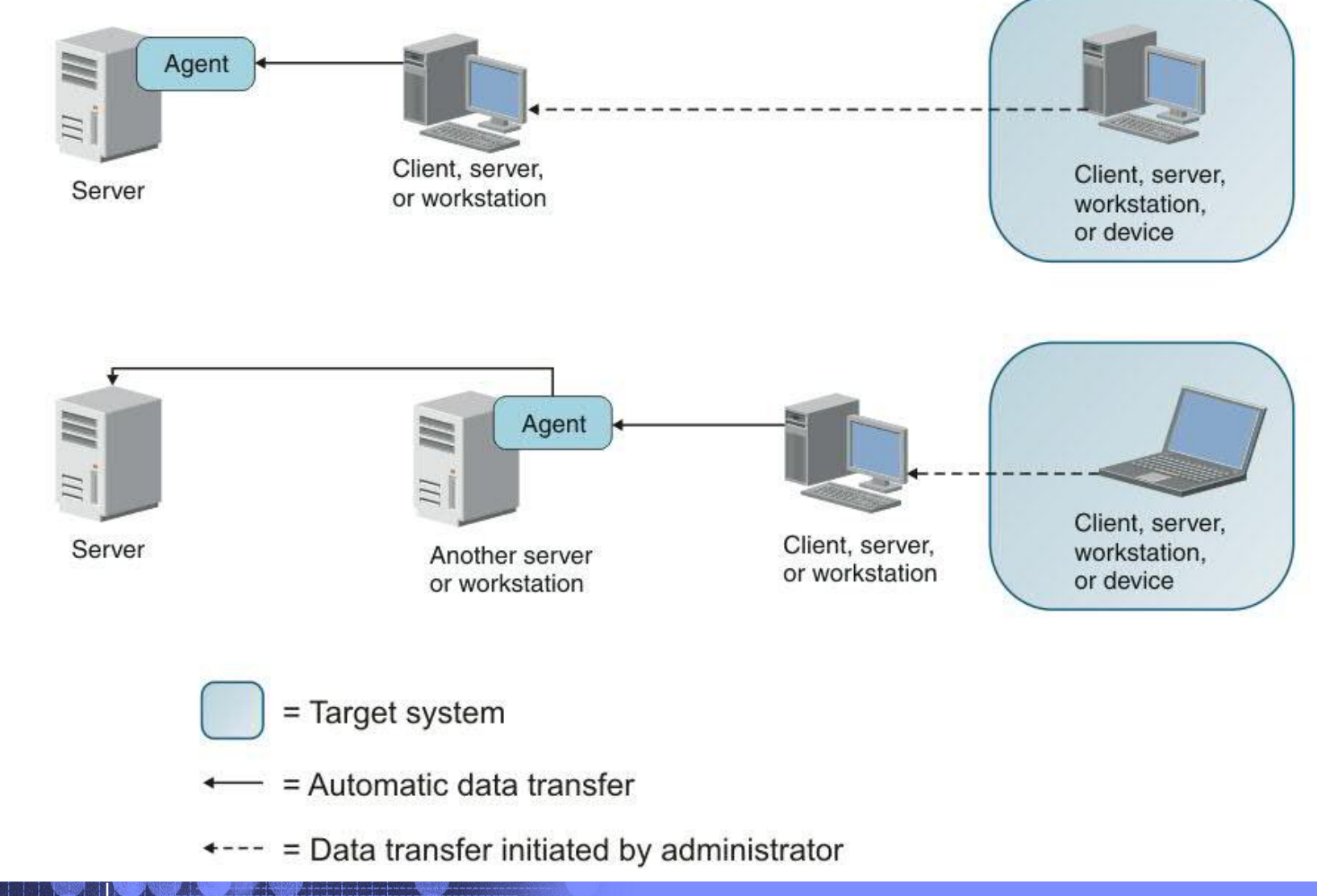

#### **Common event source properties**

- **Three read-only properties are defined for each event source.**
- **Two common event source properties are available to help ensure the proper handling of language- or locale-specific audit data.**
- **Three read-only properties are automatically defined when any event source is created:**
- **Audited Machine-The name of the system or device.**
- **Type -The name of the event source, such as IBM AIX 5.1-6.1 audit trail or Solaris audit trail.**

#### **Common event source properties(continued..)**

- **Agent -The system where the agent is installed.**
- **The contents of audit data, which is gathered from various target platforms and applications, might depend on the language or locale settings that are set on the target system.**
- **Every event source attempts to automatically determine the proper encoding and language in use for the collected log data.**
- **If the automatic detection returns no results, the settings default to English language data.**

#### **Text encoding for audit trail**

- **Specifies the text encoding of the text data for collected log data sets.**
- **The default value is the empty string, which indicates that the event source should automatically determine the text encoding for the collected data.**
- **If the encoding is not correctly determined by the event source, you can specify that a specific text encoding be applied.**

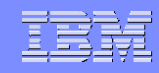

## Language code for audit trail

- **Specifies the language code of the text data for collected log data sets.**
- **The default value is the empty string, which indicates that the event source should automatically determine the language used for the collected data**

Table 1. Values for the Language code for audit trail event source property

| Language                    | Language code |
|-----------------------------|---------------|
| <b>Brazilian Portuguese</b> | pt_BR         |
| French                      | fr            |
| German                      | de            |
| Hungarian                   | hu            |
| Italian                     | it            |
| Japanese                    | ja            |
| Korean                      | ko            |
| Polish                      | pl            |
| Russian                     | ru            |
| Simplified Chinese          | zh_CN         |
| Spanish                     | es            |
| <b>Traditional Chinese</b>  | zh_TW         |

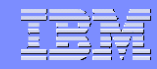

## **Example: Creating a Windows 2008 event source**

#### **Login to TSIEM portal (as cifowner) and navigate to**

#### **Tivoli Security Information and Event Manager> Configuration and Management> Managing Event sources as show below**

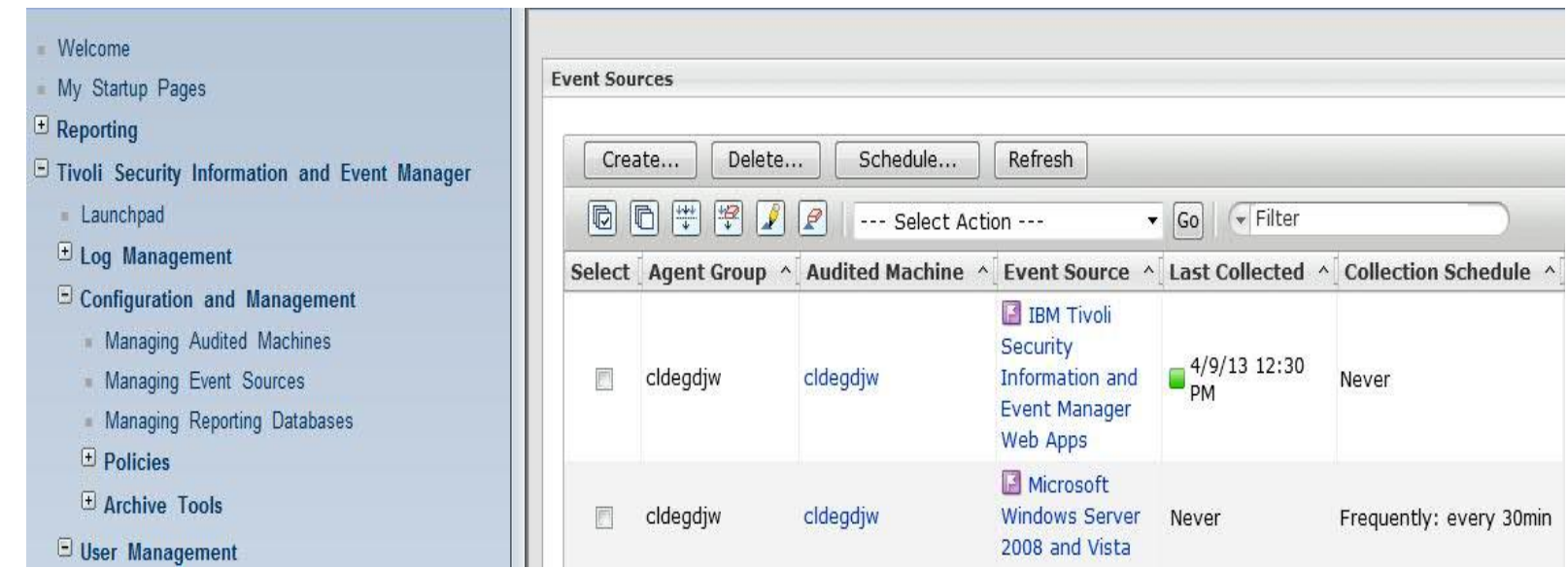

## **Create the event source**

#### **Click on create and then next**

#### **Event Sources**

Event Sources > Create - Welcome

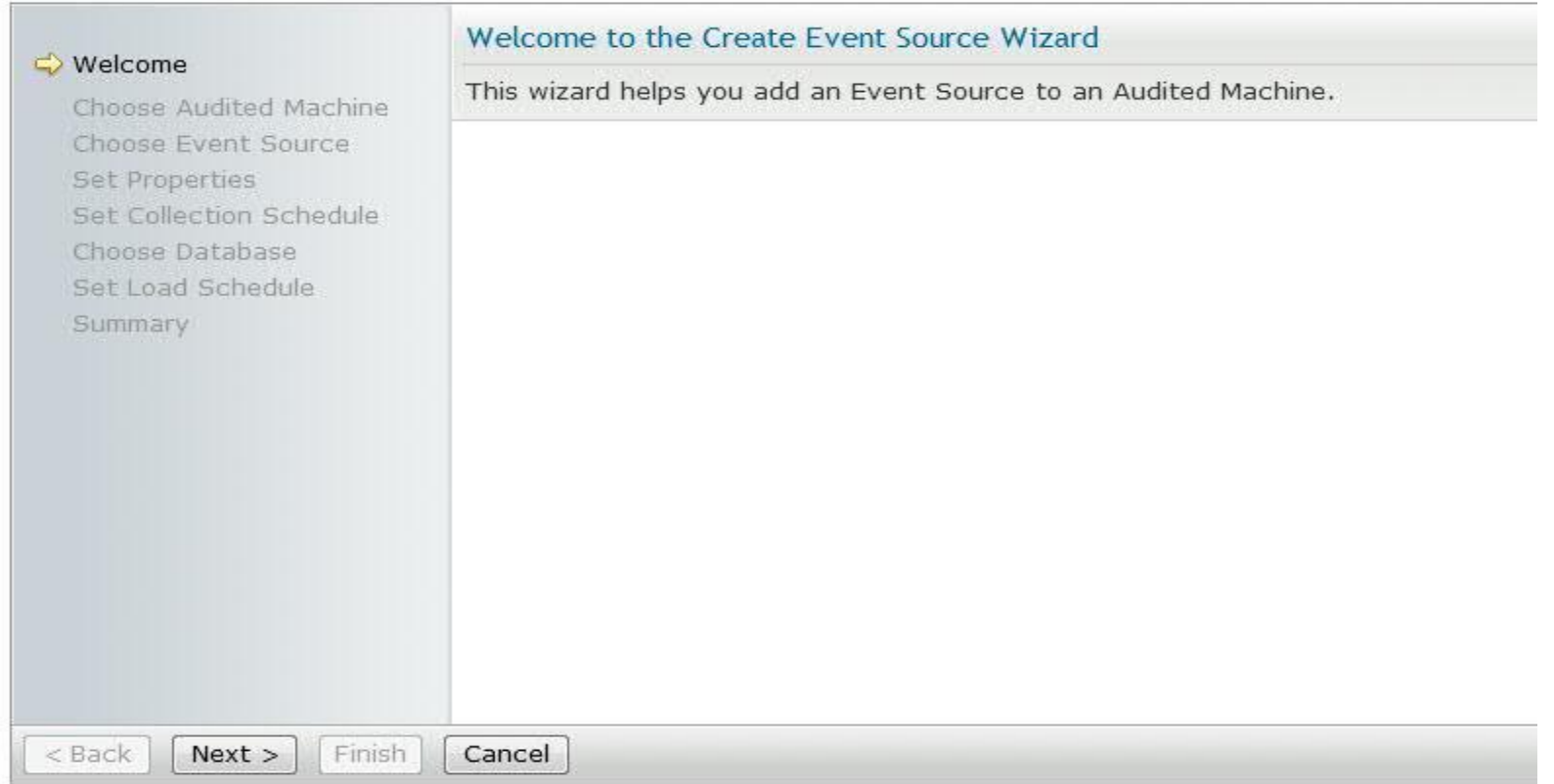

# **Choose the audited machine**

#### **Select the audited machine for the event source**

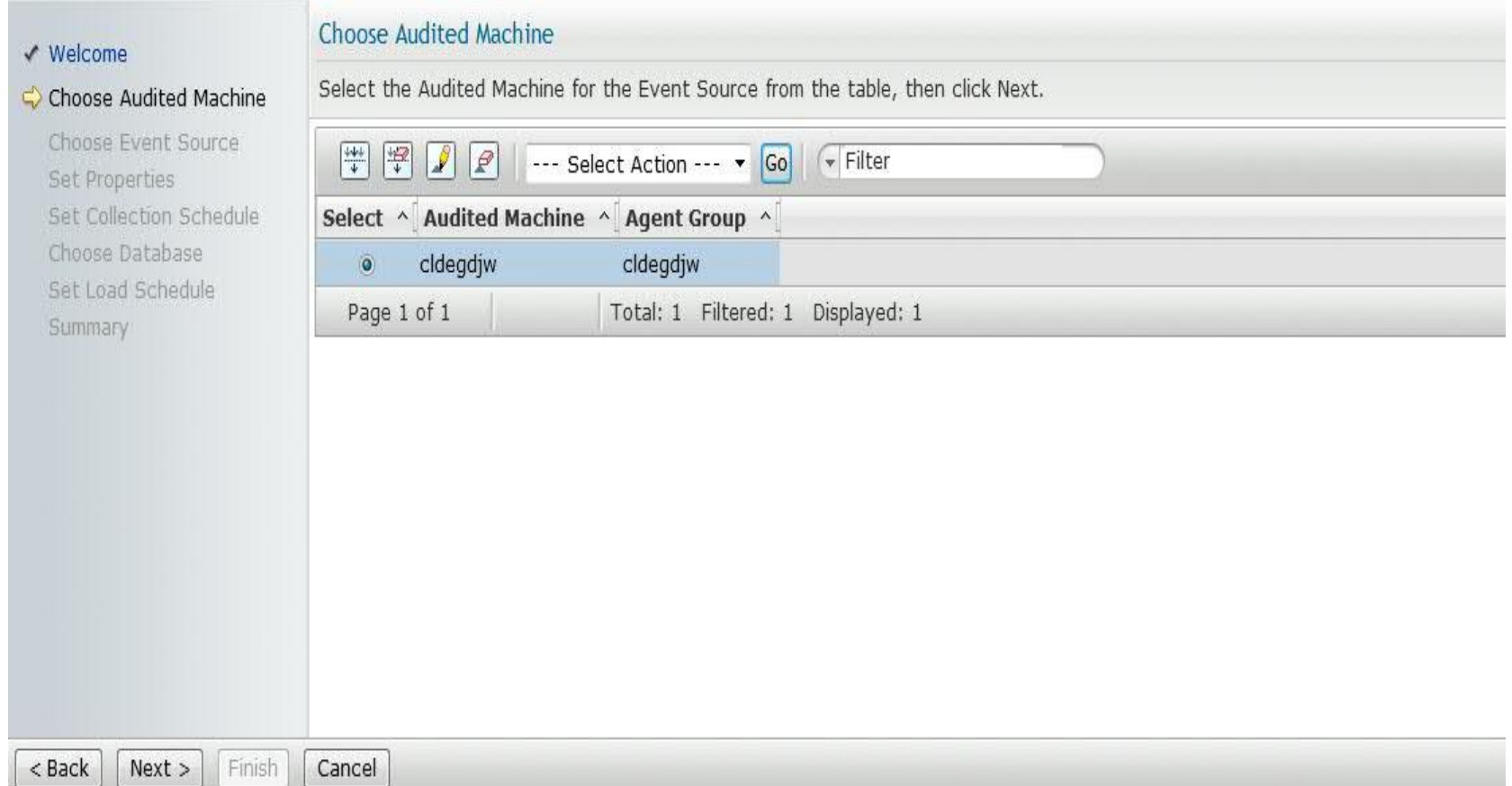

## **Choose event source**

#### **Select the event source from the list given**

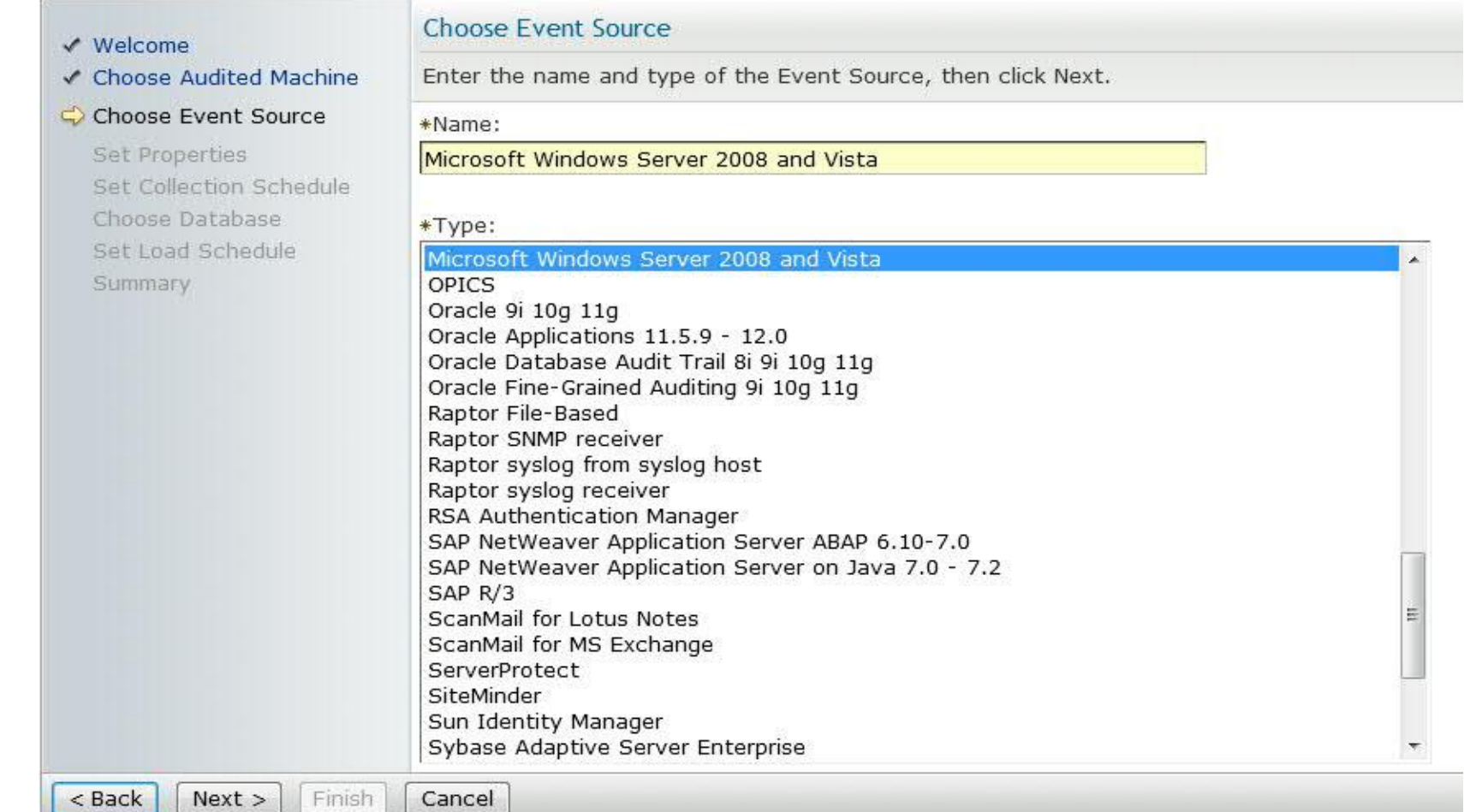

# **Set event source properties**

#### **Enter user name and password**

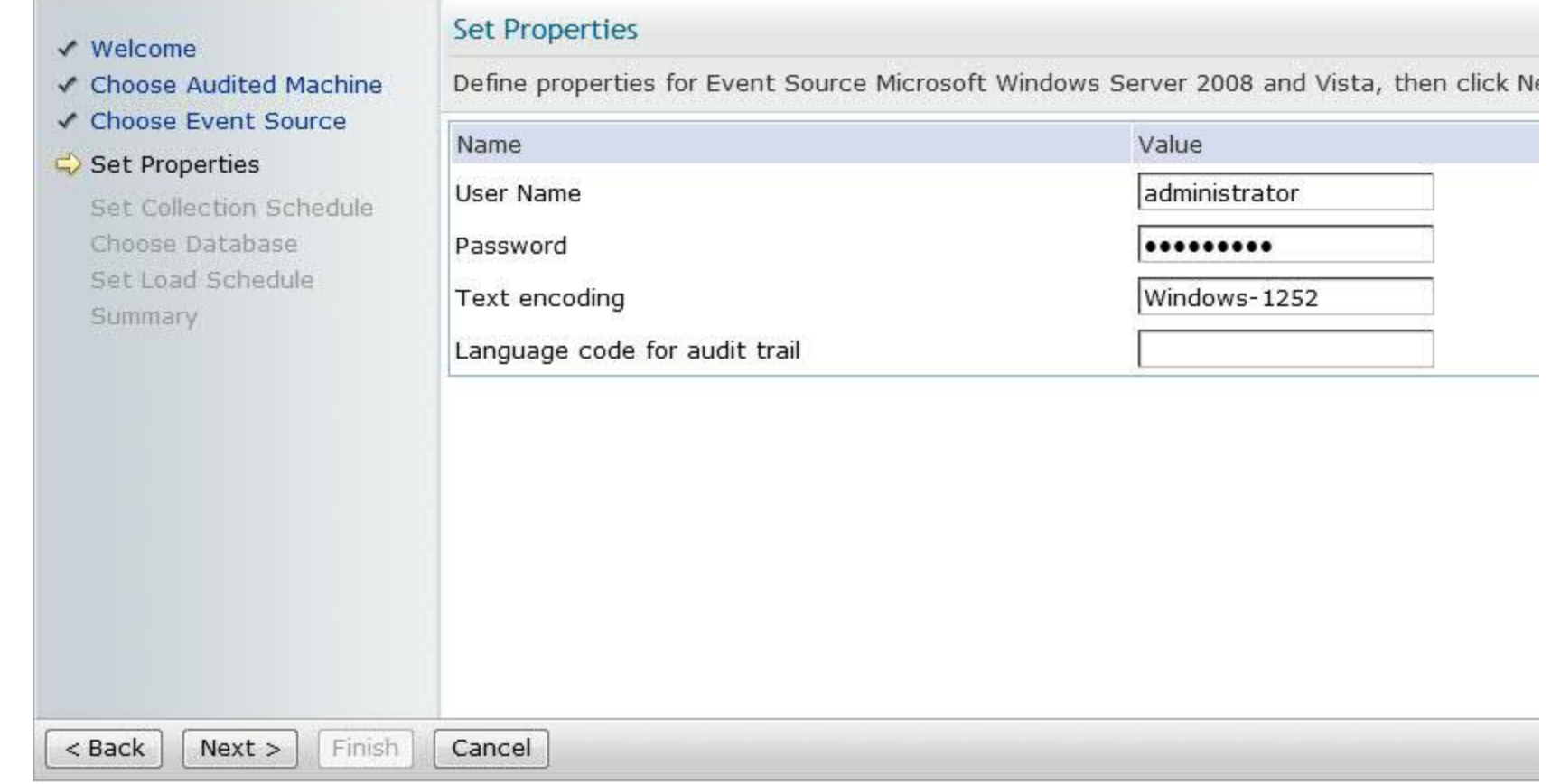

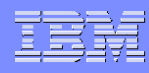

# **Set collection schedule**

#### **Define the collection schedule**

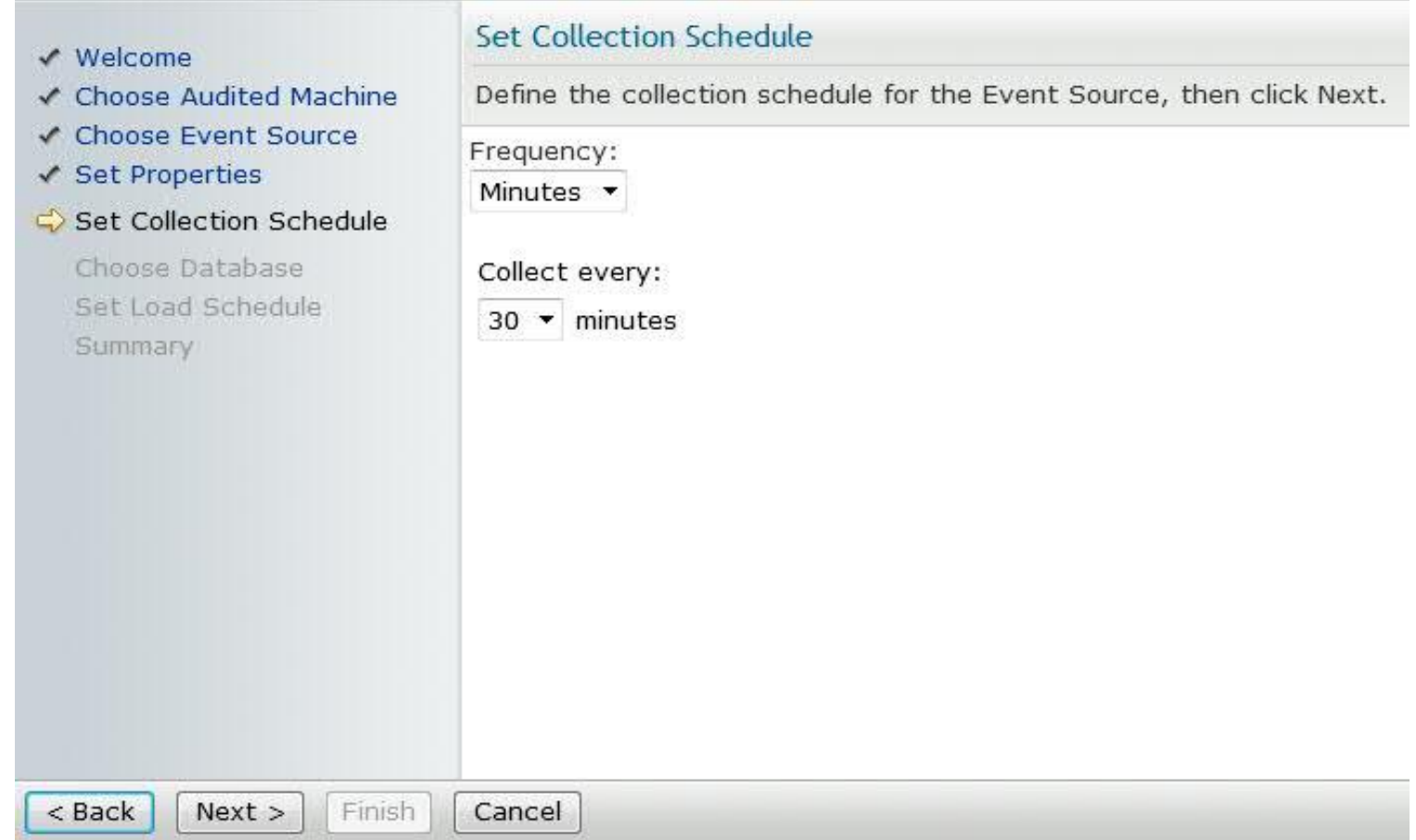

# **Choose Database**

#### **Select a database to load event source data**

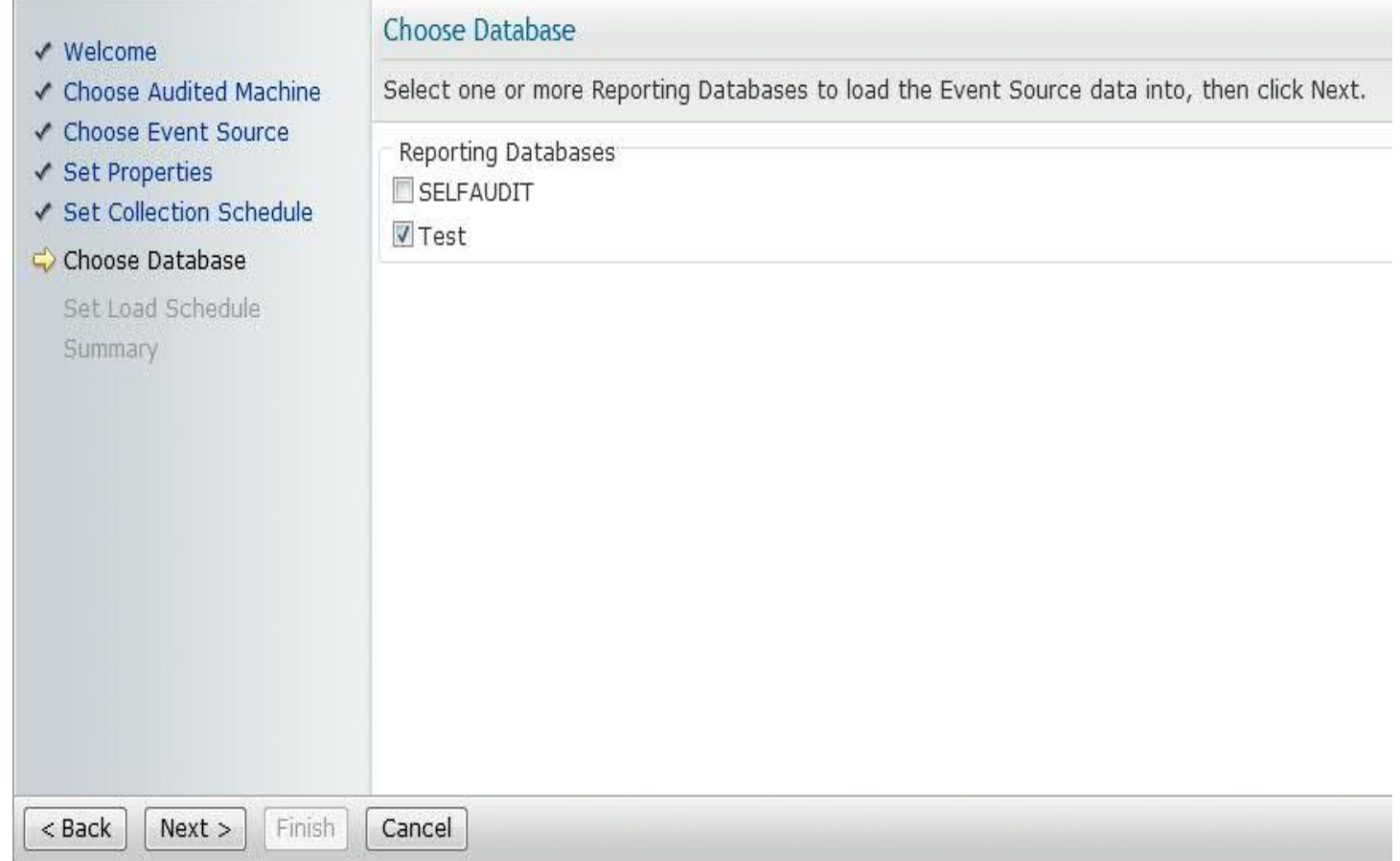

# **Set Database load schedule**

#### **Define schedule for event source data to load**

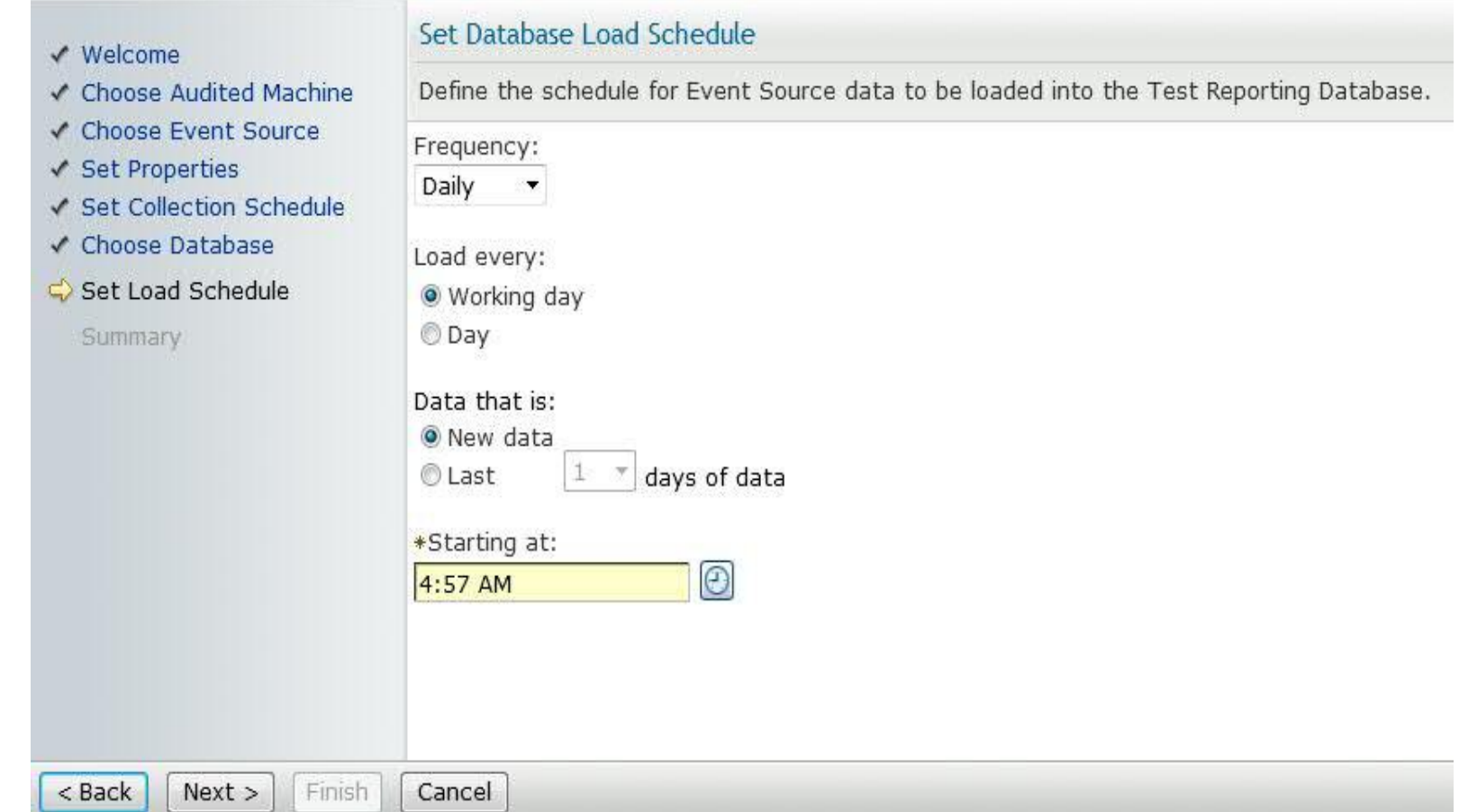

#### **Summary of event source settings**

#### Summary

Choose Audited Machine

✔ Choose Event Source

✔ Set Properties

 $\sqrt{\phantom{a}}$  Welcome

✔ Set Collection Schedule

#### √ Choose Database

#### ✔ Set Load Schedule

Summary

 $<$  Back

 $Next$ 

Finish

Cancel

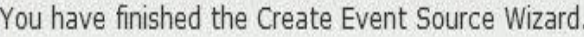

Verify the settings. Click Finish to define the Event Source or click Back to correct settings.

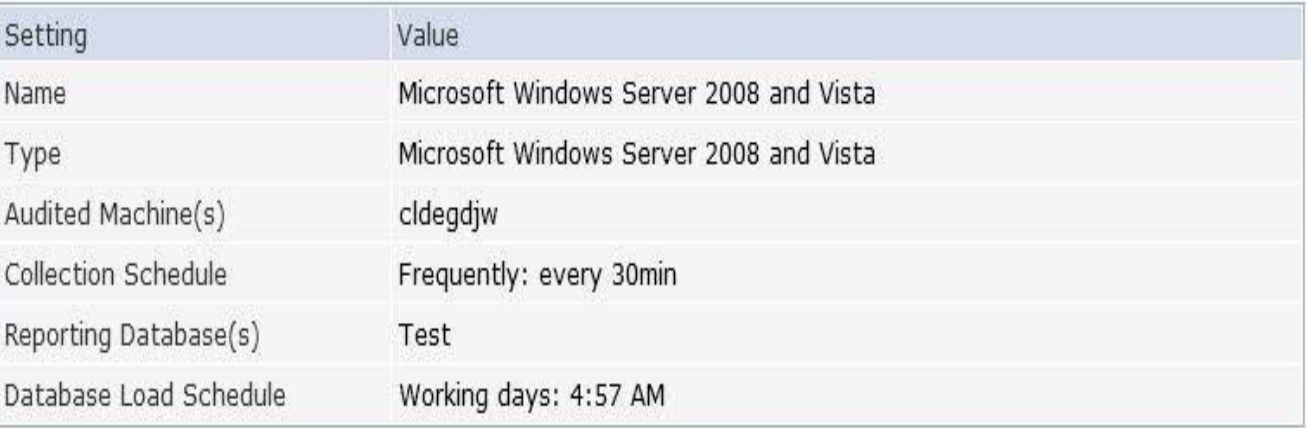

**22** © 2012 IBM Corporation

## **New event source created**

#### **Event Sources**

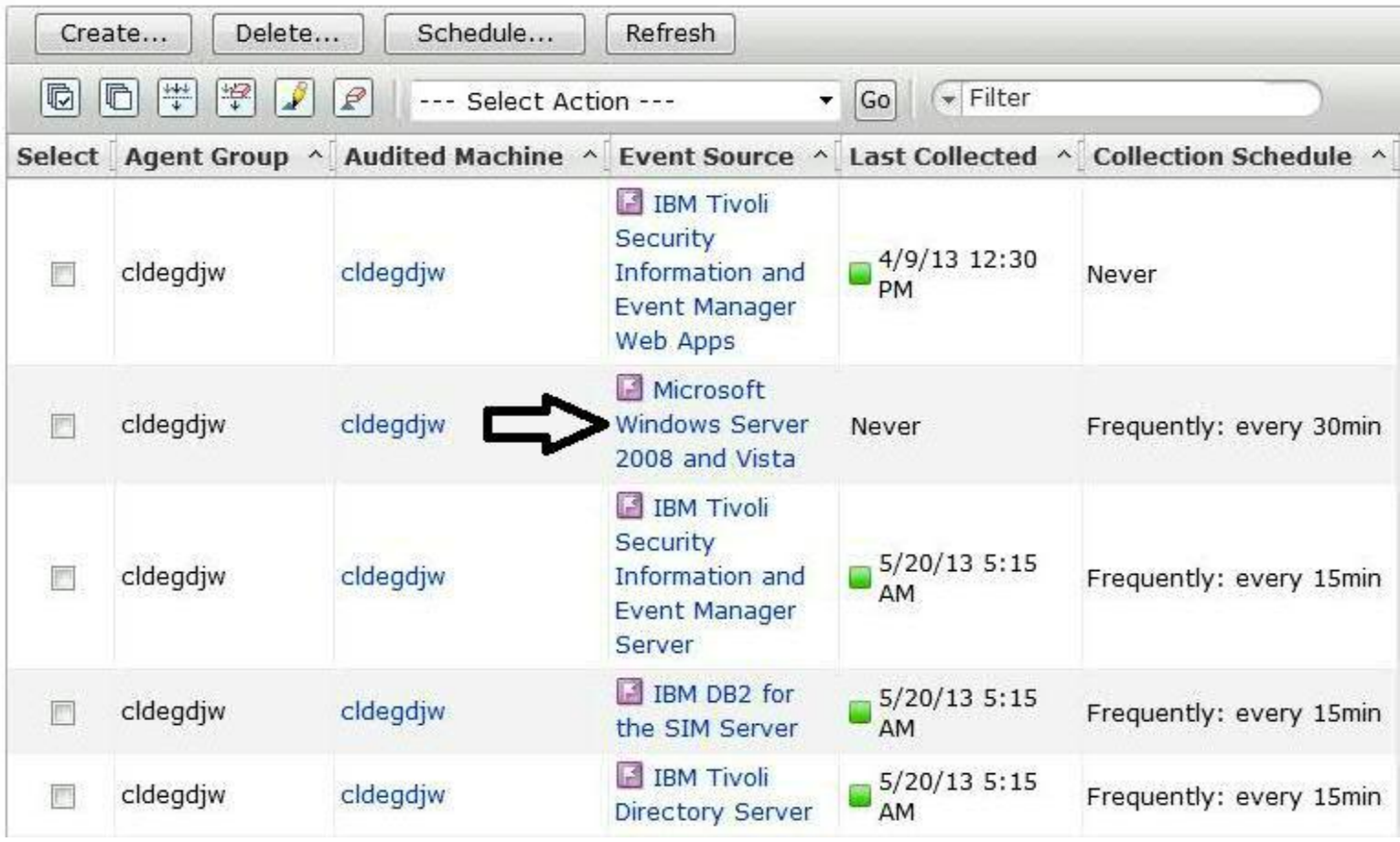

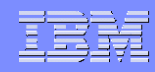

#### **User Information sources**

- **A user information source obtains information about users and groups on the target system.**
- **Based on the data that is available on the target system, the user information source might return information such as:**
- **the user account name (the name the user enters when logging on)**
- **the internal user ID (such as a numeric user number)**
- **the name of the user (as provided in the user registry)**

### **User Information sources(continued)..**

- **the groups that the user is a member of**
- **the roles that the user possesses**
- **This information can be used to improve the mapping of audit trails that feature these users. Grouping rules and policy rules can be defined directly in terms of these groups in Tivoli® Security Information and Event Manager.**
- **If the audit record contains only one identifier for the user, for example, the internal user ID, then the other values, such as user account name or the full name of the user can be deduced using the data from the user information source**

## **Configuration file for User Information sources**

- **All user information sources have a Configuration file property**
- **This property governs which event sources use the user information gathered through that particular user information source.**
- **All user information sources have a default value that is appropriate for the event source that is most closely associated with that user information source.**
- **The user information is applied to all event sources that for their processing use the grouping file whose name is mentioned in the Configuration file property of the user information source.**

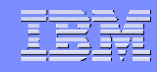

#### **Configuration file (continued)…**

- **If the Configuration file property is set to the value global\_group.cfg, then the user information obtained through that user information source is taken to apply to all event sources.**
- **Some user information sources are applicable for multiple types of event sources.**
- **If those event sources do not use the same grouping file, then separate user information source instances must be defined, each with a different appropriate grouping file name specified in their Configuration file property.**

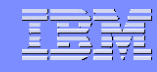

#### **Event sources associated with each User information source**

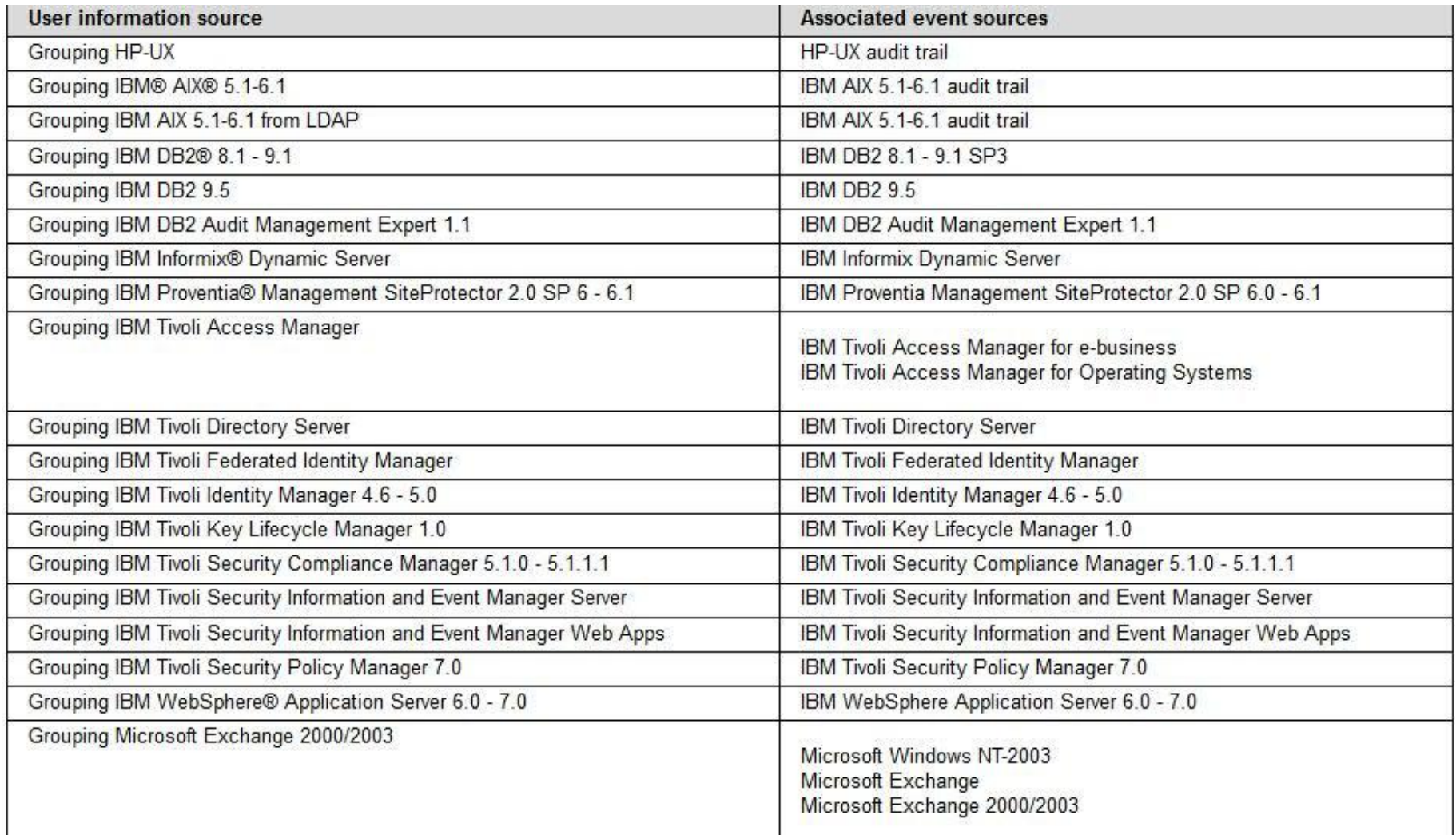

#### **Ubiquitous event sources**

- **Event sources in the Tivoli® Security Information and Event Manager ubiquitous event source family allow you to collect log files from any file-based log sources. This is used when you want to integrate an un-supported event source to TSIEM**
- **Ubiquitous event sources eliminate the necessity for supplying special Tivoli Security Information and Event Manager add-ons for specific platforms.**
- **For example, you can use the Ubiquitous log event source to audit ubiquitous text-based log files that produce a single log record per line. Such files can be collected and retrieved from the Tivoli Security Information and Event Manager log depot using the Log Retrieval Tool**

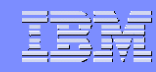

### **Ubiquitous event sources(continued)..**

- **Ubiquitous event sources do not allow the loading of collected chunks in reporting databases because of functionality limitations in the default parsing script.**
- **If Tivoli Security Information and Event Manager attempts to load this type of collected chunk data into a reporting database, the reporting database issues an error.**

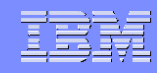

#### **Types of Ubiquitous event source**

- **Ubiquitous log – The event source collects files that are locally accessible to a Tivoli Security Information and Event Manager server or agent**
- **Ubiquitous log syslog from syslog host – The event source collects syslog messages from locally accessible files to a Tivoli Security Information and Event Manager Server or Agent.**
- **Ubiquitous syslog receiver – The event source collects real-time syslog messages that a Tivoli Security Information and Event Manager server or agent receives.**

### **Types of Ubiquitous event source continued(..)**

- **Ubiquitous SNMP receiver – The event source collects real-time SNMP traps that a Tivoli Security Information and Event Manager server or agent receives.**
- **Ubiquitous through SSH – The event source collects files from a UNIX or Linux machine through an SSH connection**

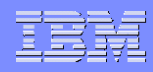

#### **Example: Creating an Ubiquitous Event Source on Linux**

- **To create an Ubiquitous syslog receiver on Linux:**
- **Select the Linux machine that will receive the syslog messages. Log into TSIEM, and select "Manage Event Sources".**
- **From there, go to "Add Event Source" and choose the event source Ubiquitous syslog receive**

#### **Choose Event Source**

#### **Choose Event Source**

Enter the name and type of the Event Source, then click Next.

\*Name:

Ubiquitous syslog receiver

 $*Type:$ 

IBM Tivoli Security Compliance Manager 5.1.0 - 5.1.1.1 through SSH IBM Tivoli Security Policy Manager 7.0 through SSH IBM WebSphere Application Server 6.0 - 7.0 through SSH Lotus Notes Oracle 9i 10g 11g through SSH Oracle Applications 11.5.9 - 12.0 Oracle Applications 11.5.9 - 12.0 through SSH Oracle Database Audit Trail 8i 9i 10g 11g Oracle Database Audit Trail 9i 10g 11g through SSH Oracle Fine-Grained Auditing 9i 10g 11g Oracle Fine-Grained Auditing 9i 10g 11g through SSH SAP NetWeaver Application Server ABAP 6.10-7.0 through SSH ScanMail for Lotus Notes Sun Identity Manager Sybase Adaptive Server Enterprise Sybase Adaptive Server Enterprise through SSH Ubiquitous log through SSH **Ubiquitous SNMP receiver** Ubiquitous syslog from syslog host Ubiquitous syslog receiver  $\overline{\phantom{a}}$ 

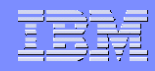

- **Define the machine from which the ubiquitous event source receives its messages.**
- **A single IP address can be specified or a range of IP addresses can be specified by using wild cards.**
- **The ubiquitous event source can receive messages from any origin.**

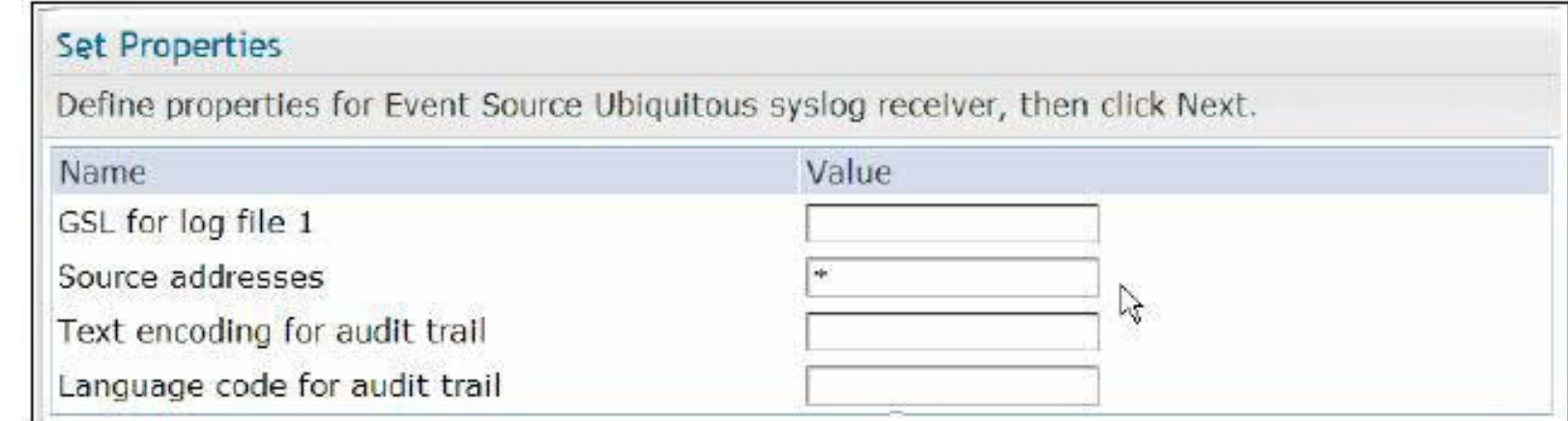

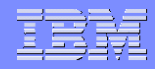

- **The goal is to receive logged syslog messages in Tivoli Security Information and Event Manager. Syslog messages are stored in text files and we can now archive them to Tivoli Security Information and Event Manager's newly created ubiquitous event source.**
- **Users can now proceed to add additional ubiquitous event sources on other platforms or servers.**

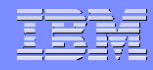

 **Because ubiquitous event sources only collect logs, a collect schedule needs to be configured.**

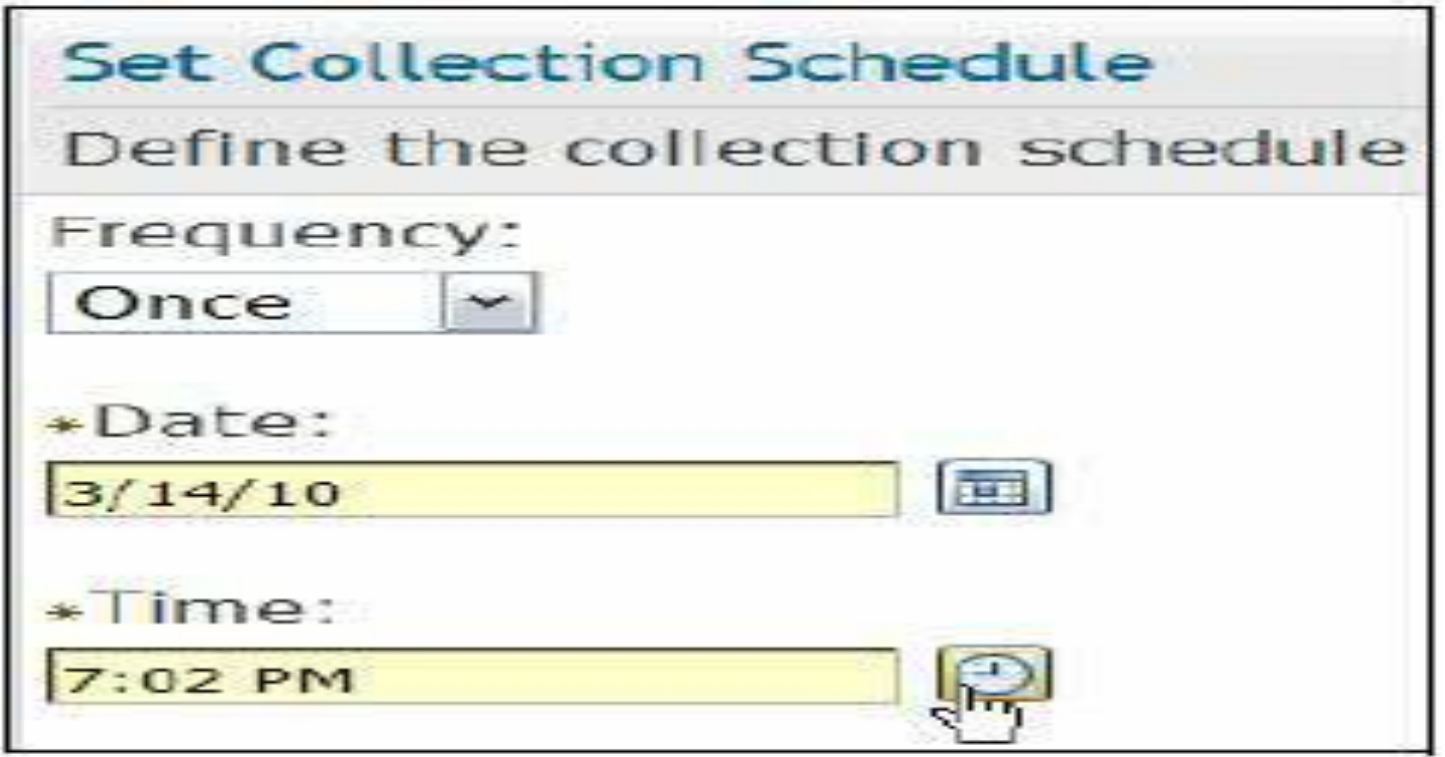

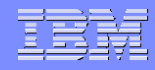

#### **The configuration will be similar to below example.**

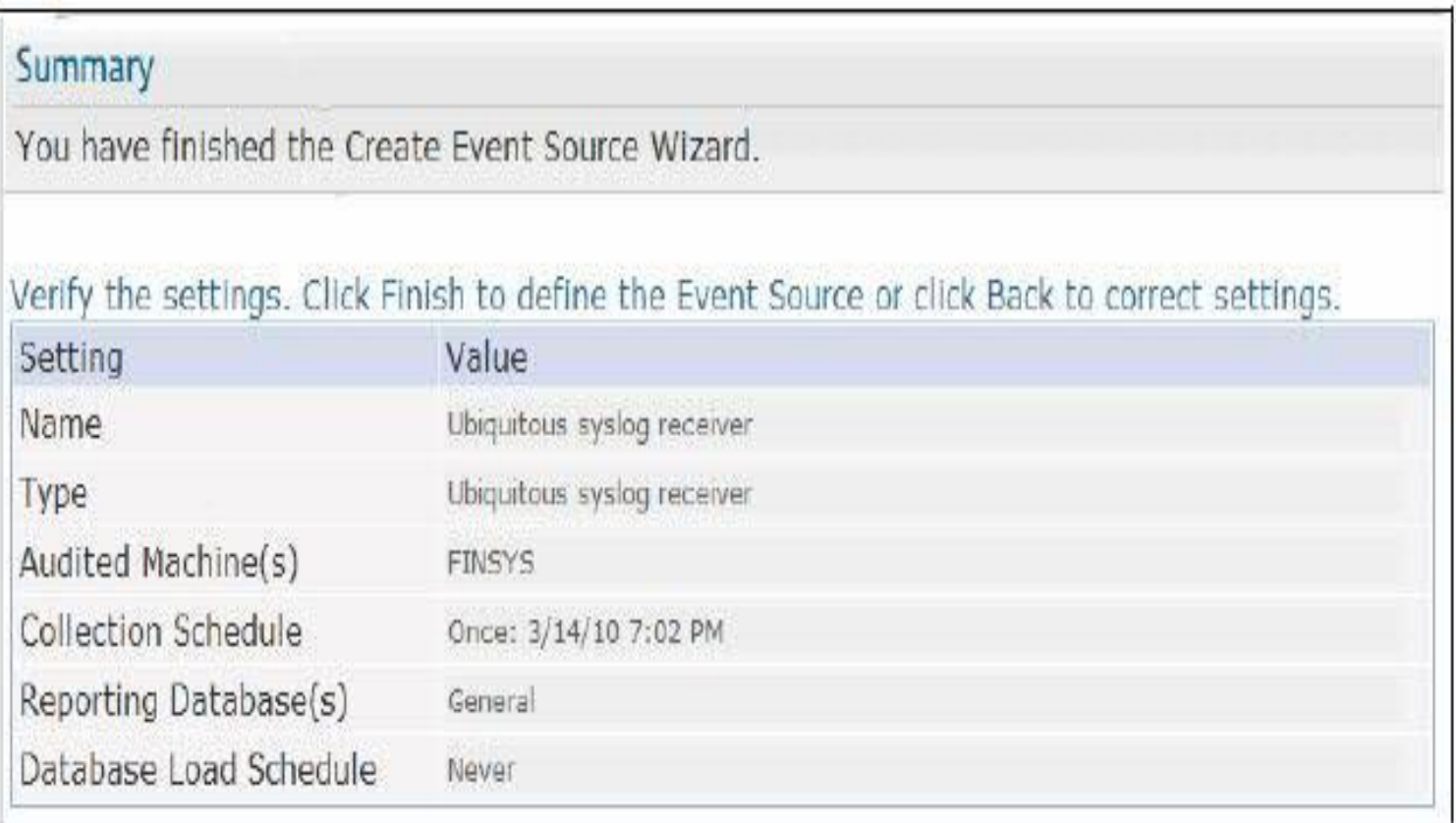

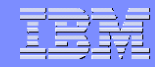

#### **Important points regarding Ubiquitous event sources**

- **The ubiquitous method is the easiest type of event source to implement.**
- **– Plain text only**
- **– No compliance reporting capabilities**
- **Data that is collected using the ubiquitous method can be searched and analyzed through Forensic Investigation and basic reporting using Tivoli Common Reporting.**
- **Ubiquitous event sources are utilized for nonsupported event sources, whose main requirement is to collect and archive the audit logs.**

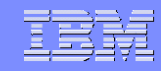

### **W7 Event Source**

- **W7 Event Source or the W7Log Event source is used to integrate TSIEM 2.0 with any of the unsupported event sources.**
- **Unlike the Ubiquitous event source, using the W7 Event Source, you can not only collect but also load the collected audit events as well as generate reports and create alerts based on them.**
- **With the W7Log event source, TSIEM provides support for any software that produces log data running on IBM AIX®, Windows or Linux.**

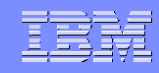

## **W7 Event Source (how it works)**

- **The W7Log event source accepts adapted log data from either software or an operating system in a specially defined CSV (Comma Separated Values) or XML formats**
- **There is a diagnostic tool (Validator) for checking the format in which the W7 data has been created.**
- **This CSV or XML file is placed in the "Log File Location" that you have defined while creating the event source on the TSIEM GUI.**
- **The W7 Event Source of TSIEM 2.0 then "collects" this file and creates chunks in the depot directory which can then be loaded.**

### **W7 Event Source (how it works) continued..**

- **The customized script which converts the raw events into the W7 CSV or W7 XML file is to be created by the Customer and IBM does not provide support for this customized script.**
- **There are a set of Validator(s) which you can use for checking the format of the CSV or XML file that is created by this customized script. Any issues related to this script will not be supported by IBM.**
- **However if there is any issue with W7 event source, IBM would surely support it**

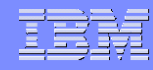

#### **Where to start from for this W7 Event Source ?**

- **First collect the raw events that are being generated by the un-supported event source.**
- **Then create a script which converts this into the W7 CSV or W7 XML format.**
- **This script can be a simple shell or batch script**
- **Once done, check the resultant W7 CSV or W7 XML file using the Validator(s) to be sure that they are in the proper format.**
- **After this you can create the W7 Event Source on the TSIEM GUI with the proper values and you should be good**

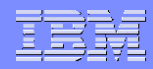

#### **Where to start from for this W7 Event Source ?(continued)..**

- **Keep in mind that with every successful collect of the W7 CSV or W7 XML file, the file that has been collected by TSIEM 2.0 will be automatically deleted from the location where you have placed it.**
- **These events would be placed as chunks in the depot directory of the TSIEM server which can then be loaded as per schedule.**
- **As it can be understood, the customized script needs to run periodically so that raw audit data is converted into the W7 CSV or XML file and placed at a location (which you have mentioned while creating the W7 Event Source on the TSIEM GUI).**

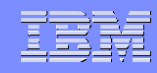

#### **Format of the W7 CSV file**

- **W7Log CSV format is the same as Excel CSV, a file format used as a portable representation of a database. Each line is one entry or record and the fields in a record are separated by commas.**
- **If a field includes commas or new line characters, enclose the entire field in quotation marks (""). Any text that appears after the quotation marks but before the next comma is ignored. To include a quotation mark within a field already enclosed in quotation marks, use two quotation mark characters.**

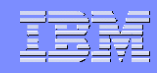

### **Format of the W7 CSV file(continued)..**

- **Empty fields are returned as a string of length zero: "". The following line has three empty fields and three non-empty fields in it. (There is an empty field on each end, and one in the middle. One token is returned as a space):**
- **,second,, ,fifth,**
- **W7Log CSV file contents are defined as follows:**
- **The header line must list field names, separated by commas in a fixed order, exactly as follows (as a single line):**

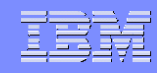

## **Format of the W7 CSV file(continued)..**

- **when,whorealname,whologonname,whatverb,what noun,whatsucce ss, wheretype,wherename,wherefromtype,wherefrom name,wheretotyp e, wheretoname,onwhattype,onwhatpath,onwhatnam e,info**
- **The description of the fields, we would be covering this in our next slides**
- **The remaining lines must list the field values for every log record, with one record per line. There must be exactly 16 values in each log record, describing one event that happened on the audited system.**

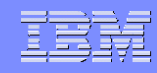

## **Format of the W7 CSV file(continued)..**

- **Record fields can be empty or have only spaces. However, use a single dash (-) for empty values. The size of record fields is not checked. However, the log producer must satisfy the requirements.**
- **The following example shows a valid CSV log file, specifying some imaginary events: when,whorealname,whologonname,whatverb,what noun,whatsuccess, wheretype,wherename,wherefromtype,wherefrom name,wheretotype, 2003-07-18T14:22:00+00:00** 
	- **John Smith, jsmith, Logon, System, Success, Microsoft Windows, PDC,-,**

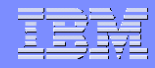

#### **W7 XML file format**

- **The W7Log XML format is defined by the XML schema for W7Log XML log files. The following example lists the XML schema definition file for the W7Log XML format, events.xsd.**
- **<sample>**
- **E** <event>
- **<when>2009-07-18T14:22:01-02:00</when>**
- **<what verb="Logon" noun="System" success="Success"/>**
- **<onwhat type="SYSTEM" path="-" name="PDC"/>**

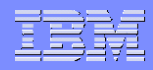

### **W7 XML file format(continued)..**

- **<who logonname=" John Smith" realname="jsmith"/>**
- **<where type="Microsoft Windows" name="PDC"/>**
- **<whereto type="Microsoft Windows" name="PDC"/>**
- **E** <wherefrom type="-" name="WORKSTATION"/>
- **<info>testing record</info>**
- </event>
- **E** <event>

## **Description of the W7 CSV or XML file fields**

 **The fields that have been discussed in our previous slides for the W7 CSV and the W7 XML file have got the following meanings:**

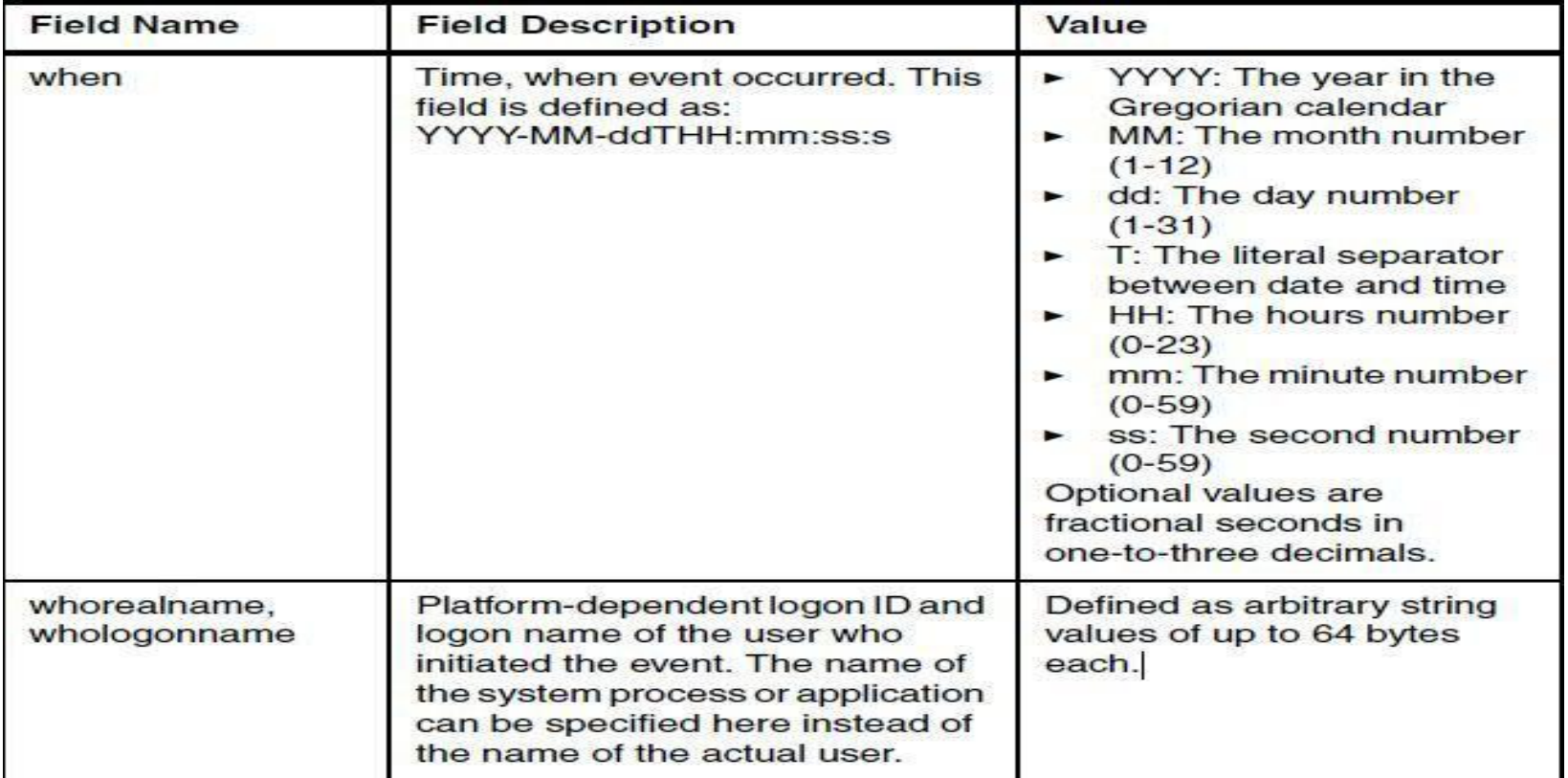

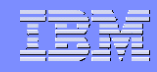

#### **Description of the W7 CSV or XML file fields(continued)..**

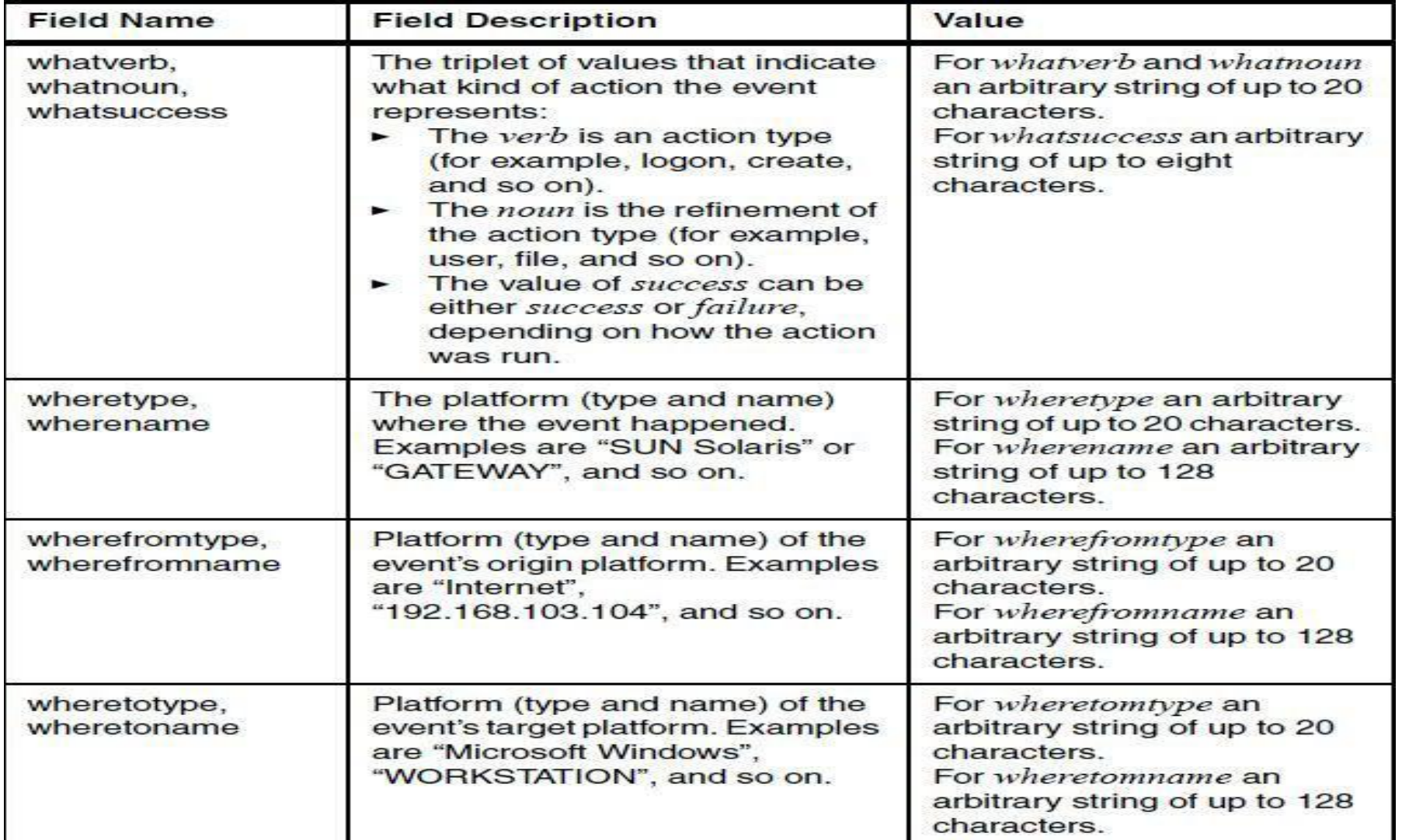

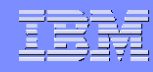

#### **Description of the W7 CSV or XML file fields(continued)..**

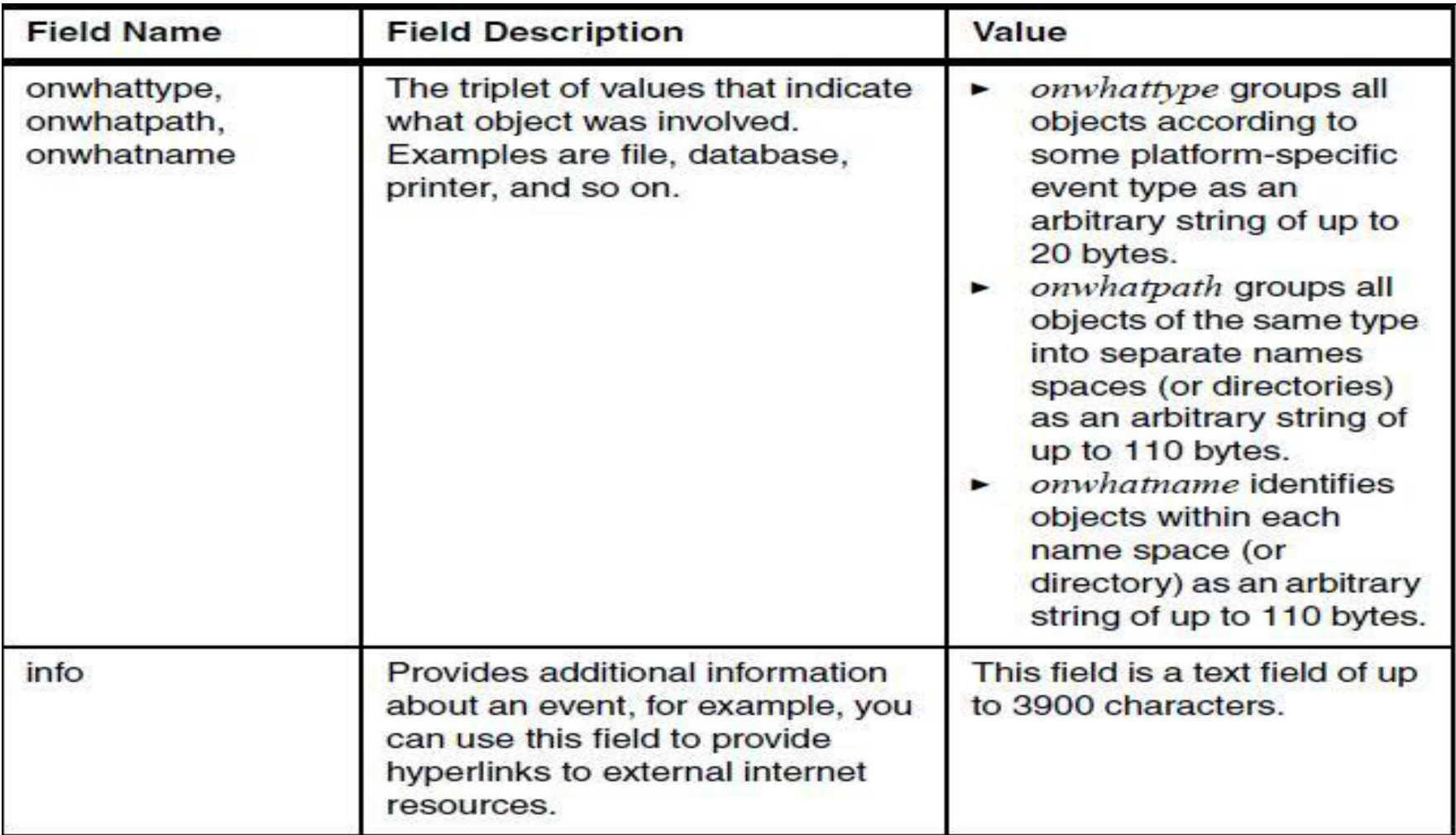

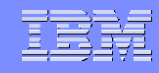

#### **Important Points**

 **The customized script that you create for converting the raw events into the W7 CSV or W7 XML file should be able to "map" the raw data into the fields that have been discussed. Keep in mind about the blank entries for the different fields in the CSV or XML files that would be created from the raw event and you should be good. You can use the W7CSV Validator or the W7XML Validator for confirming that the resultant CSV or XML files are in the proper format for TSIEM 2.0 to work upon**

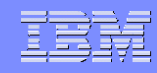

#### **W7Log CSV Validator**

- **The UES CSV Validator is an operating-systemindependent diagnostic tool, intended for third parties to check the validity of proposed CSV log data for W7Log CSV event sources.**
- **You will need a Java virtual machine, version 1.5, running on any operating system supported by Java.**
- **The Validator files which are required for the Validator to run successfully are present on the installation DVD under the location \utils\UESValidator on Windows and /utils/UESValidator on Unix**

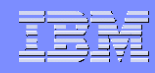

### **W7Log CSV Validator (continued)..**

- **They are also present on the TSIEM server under the following locations:**
- **On Windows installation of TSIEM Server: %TSIEM\_HOME%\sim\server\bin**
- **On Unix based installation of TSIEM Server: \$TSIEM\_HOME/sim/server/bin**

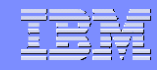

#### **Installing the W7CSV Validator**

- **All you need to do for this is to copy the two files validate.bat and validate.jar from the locations mentioned before to the destination directory from where you want to run this Validator on a Windows based installation of TSIEM 2.0**
- **For Unix based installation of TSIEM 2.0, copy the two files validate.sh and validate.jar from the locations mentioned before to the destination directory from where you want to run this Validator**

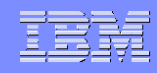

#### **Executing the W7CSV Validator**

- **From the directory where you copied the Validator files, perform the following steps.**
- **On Windows: Open a command prompt window and launch validate.bat with the -csv switch and specify the path to the desired CSV log file**

```
> cd path to\validator
> validate.bat -csv path to\log.csv
```
 **On Unix: Launch the validate.sh script with the - csv switch and specify the path to the desired CSV log file:** 

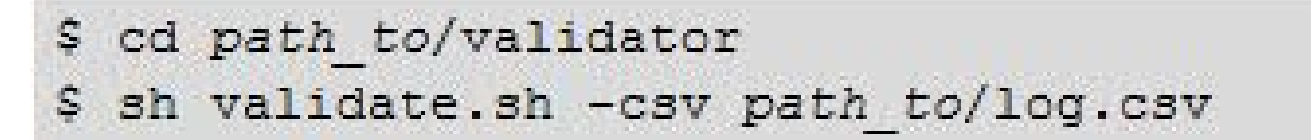

### **Executing the W7CSV Validator(continued)..**

- **The W7Log CSV Validator checks proposed CSV log data for compliance with the W7Log CSV format defined in the W7Log CSV format**
- **The W7Log CSV Validator does not check proposed CSV log data for empty fields or fields containing only blanks. However, do not use such values in the log files.**
- **The W7Log CSV Validator prints the following possible results to the console:**
- **Success, in the case of a valid CSV log file.**
- **Failure: error-message, in the case of an invalid CSV log file, where error-message can be one of the following:**
- **filename: row: column wrong\_field\_name must be'correct\_field\_name - Header contains incorrect field name.**

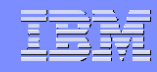

#### **W7XML Validator**

- **The requirements for the W7XML Validator is the same as that of the W7 CSV Validator. Infact for the W7 XML Validator, you will have to copy the same files validate.bat and validate.jar on Windows and validate.sh and validate.jar on Unix from the same location as you had done for using the W7CSV Validator**
- **The only difference lies in how you execute them. In other words, the "switch" that you use while executing the Validator determines whether a W7CSV file would be validated or a W7XML file will be validated.**

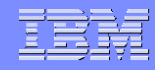

#### **Executing the W7XML Validator**

- **From the directory where you copied the validator files, perform the following steps.**
- **Windows: Open a command prompt window and launch validate.bat with the -xml switch and specify the path to the desired XML log file**

```
> cd path to\validator
> validate.bat -xml path to\log.xml
```
 **UNIX: Launch the validate.sh script with the -xml switch and specify the path to the desired XML log file:**

```
$ cd path to/validator
$ sh validate.sh -xml path to/log.xml
```
## **Executing the W7XML Validator(continued)..**

- **The W7Log XML Validator checks the proposed XML log data for compliance with the W7Log XML schema that we had discussed previously.**
- **The W7Log XML Validator does not check the proposed XML log data for empty fields or fields containing only blanks**
- **The W7Log XML Validator prints the following possible results to the console:**
- **Success, in the case of a valid XML log file**
- **Failure: error-message, in the case of an XML log file that is not valid, where error-message is a text description of the error provided by the underlying XML engine.**

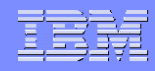

## **Next Steps**

- **Once you are done with Validating the W7CSV or W7XML file, and the result shows that they are of the valid format, you can proceed with creating the W7 Event Source on the TSIEM GUI**
- **There are two Audit configurations for collecting events through the W7 Event Source. You can follow any one of them:**
- **1. The W7CSV or W7XML data from the platforms are located on a monitored system other than the TSIEM Server. In this case, TSIEM can monitor one or more platforms within the network using the agent on each system.**
- **2. The W7CSV or W7XML data from the platforms are located on the same system on which TSIEM Server has been installed. In this case, you will not be needing any agent**

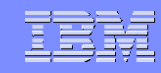

## **Next Steps (continued)..**

- **If you select option 1 as discussed in our previous slide, you will be needing an agent. This agent would be specific to the type of machine on which the W7CSV or the W7XML file is being kept for TSIEM to collect. Do ensure that the agent is running before creating the W7 Event source on the TSIEM GUI**
- **Also do keep in mind that there must be system administrator credentials on the system where the platform is to be audited as well as the TSIEM server must have a TCP/IP network connection to the audited system.**

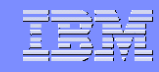

## **Next Steps (continued)..**

- **Place all log files that are to be processed in a separate designated directory. Remember the path to the directory where the W7CSV or W7XML file is being kept since we would be needing this while creating the W7Event Source on the TSIEM GUI.**
- **All log files are deleted from the designated directory after they are processed by TSIEM. Therefore, a backup copy of the logs must be stored in some other directory if you need them later**
- **Each log file in the designated directory should be in a valid CSV or XML format as discussed before.**
- **Each log file in the designated directory must contain only complete records. A good method for ensuring this is to construct a log file somewhere else and then move it into the designated directory.**
- **Log records must be written in UTF-8 encoding.**
- **During creation of log records, contents of different log files must not be overlapped.**

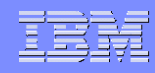

#### **Adding the W7 Event Source**

- **To start auditing a W7CSV or W7XML system, you need to add the system with W7CSV or W7XML file to TSIEM. This is a general method of adding the audited machine to TSIEM for which you can follow the steps given in the User guide of TSIEM 2.0.**
- **Once done, add the W7Log event source to TSIEM. For this, log into the TSIEM TIP as the cifowner user and go to Manage Event Sources. In there click on "Add Event Source" and the Add Event Soure Wizard would open up. You must define an W7Log event source for each target W7Log system you want to audit.**
- **For every new W7Log event source: Select either the W7Log CSV or W7Log XML platform from the list of standard platforms, depending on the log type of the platform.**
- **Specify the platform type and the log file location to be used as event source properties as given in the next slide**

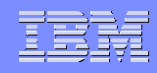

### **Adding the W7 Event Source(continued)..**

- **Log files location - A path to the adapted log files. There is no default value for this property, so you must specify one. Point to remember here is that every batch collect deletes all log files from the designated directory, which is specified in the event source property Log files location.**
- **Platform Type - The name of the W7Log platform type. Use the default value W7Log-CSV or W7Log-XML depending on the type of event source you configured to audit the W7Log platform.**
- **Customize the W7Log event source properties for your environment (schedule the collects and the reporting database to which it would put the data in)**
- **Once done, you will see the Event Source added to TSIEM and successful collects happening as per the schedule that you have defined**

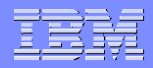

#### **Questions/Comments!!!!**